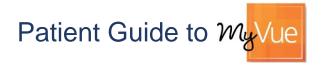

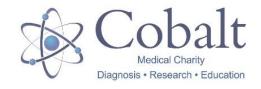

Cobalt is pleased to bring you the latest, environmentally friendly way for you to access and share your medical images with doctors, specialists and others. You will be able to securely access copies of your scan images online, in your own home, through your Personal Radiology Portal. The link to access the web page is: https://myvue.cobalthealth.co.uk

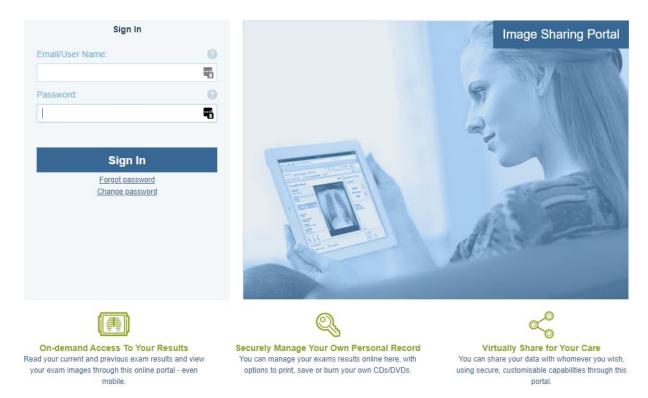

# Logging in to MyVue

- We will send you two emails, one with a link to the MyVue site and a second with a system generated password within 24 hours of your visit to Cobalt. Please double check our emails have not gone into your Junk or Spam folder.
- You can reset your password to something more memorable the first time you log in to the system – Please note the password needs to be at least 8 characters long.
- If you have previously used our MyVue portal, you will already have a password, so you
  won't receive the second email with a new password you can use Forgot Password to
  reset or email myvue@cobalthealth.co.uk
- If you do not receive an email from us within 2 days of your visit, please call us on 0800 1387201 and a member of our team will help you.

### Viewing your images

Scroll through images by using the centre wheel on your mouse or press the up and down arrows on your keyboard.

Change views or 'series' of images by using the double arrows or the 'series chooser' button to the left. If your images are **blurry**, you are probably looking at series called surveys/scouts/localizers – these aren't for diagnostic purposes, use the arrows to skip to the clearer series of images. Likewise, if you see this **exclamation sign**, do not worry, this indicates that the image is a survey - <u>it is not a finding</u>.

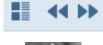

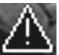

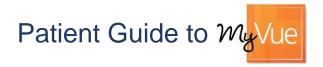

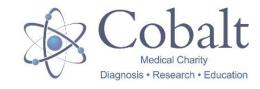

#### **Multiple Scans?**

If you had more than one scan during your visit to Cobalt, look out for the link to 'Previous Exams' in the bottom left-hand corner to view a list of all of your scans. Then select the icon in the 'Images' column in line with the scan you want to

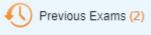

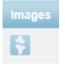

#### **FAQs**

| If I need help, what can I do?            | Call 0800 1387201 or email: myvue@cobalthealth.co.uk                                                                                                    |
|-------------------------------------------|----------------------------------------------------------------------------------------------------|
| Can I view my report on MyVue?            | No, your report will be sent to the medical professional who referred you for your scan so that they can discuss results and any onward treatment with you |
| How will I know when my images are ready? | You will receive an email from myvue@cobalthealth.co.uk                                                                                                    |
| Which internet browsers can I use?        | Edge, Internet Explorer, Google Chrome, Safari and Firefox                                                                                                 |
| Can I use an Apple Mac Computer?          | Yes, images will save to a Mac PC but once saved cannot be viewed on the launch viewer                                                                     |
| Can I use a tablet or mobile phone?       | Yes, although some features may operate differently and images may not save                                                                                |

Share

## Saving your images

Save your scan images locally to your **Downloads** folder Save as a ZIP file that contains DICOMDIR (medical image format) and JPEG files. You can then burn the files to a CD, USB or attach and send them by email. The images will be accessible to most hospitals and imaging centres.

The 'Save Exam' button only saves the scan you have opened. not all of your scans, so if you have multiple scans you will need to go into each one and save separately.

Please note: images will not save to mobile phones or Apple devices, only to computers using a Windows operating system.

| e Saving Proce                                                           | ss:                                                   |
|--------------------------------------------------------------------------|-------------------------------------------------------|
| repare for downloa<br>our exam images ar<br>ownload.                     | id:<br>e being collected now into a zip file prior to |
| Preparing exam fi                                                        | ile: 23%                                              |
|                                                                          |                                                       |
| ownload:<br>zip file will soon be                                        | downloaded to your computer.                          |
|                                                                          |                                                       |
| urn the file onto a C<br>ave the file to a port<br>end the file by email | able memory device                                    |

## **Sharing your images**

| Sharing Method                                                                       | Contact Information                                      |
|--------------------------------------------------------------------------------------|----------------------------------------------------------|
| Select sharing target:                                                               |                                                          |
| Please fill in the email address of the person with whom you wish to share the exam. |                                                          |
| Email address                                                                        | Add email address                                        |
| Enter mobile number:                                                                 |                                                          |
| Mobile number                                                                        | Add mobile number                                        |
|                                                                                      |                                                          |
|                                                                                      |                                                          |
| I understand the sec                                                                 | <u>urity implications</u> of sharing medical information |

In the Share Exam window, fill in the email address of the person that you would like to share the images with.

Mobile Number is not required and can be left blank. Complete the sharing options and tick the box to indicate that you understand the security implications of sharing medical information. An email will be sent with a link to your scan images.

To stop sharing your images, select **Exams Shared with** Others and click the bin icon next to the contact you want to remove access to your scan.

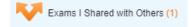

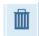